### **IM Software Installation**

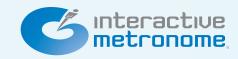

### Windows OS

#### **Minimum Requirements:**

- Operating System Windows 7: Service Pack 1
- Processor Intel Core 2 or better, AMD Athlon II or better
- Processor Speed 1.8 GHz or better
- RAM 2 GB or more
- Internet Connection 56 Kbps modem or faster
   NOTE: Only the IMPro Universe eClinic features require an internet connection.

#### **Preferred Requirements:**

- Operating System Windows 8 or Windows 8 Pro NOTE: Windows RT is not compatible with IMPro Universe
- Processor Intel Core "ix" Family (i3,i5,i7), AMD
   Phenom 2 or better
- RAM 4 GB or more
- Internet Connection DSL or Broadband
   NOTE: Only the IMPro Universe eClinic features require an internet connection.
- Turn on the PC and log in using administrative user security permissions. Make sure no applications are operating.
- 2 Insert the IMPro Universe CD-ROM into the CD-ROM/DVD-ROM drive of your PC.
- An installation screen will automatically appear. If it does click next.

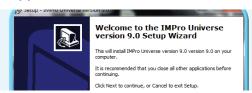

If it does not appear automatically, click on start in your taskbar and then select "Computer". Find the appropriate disc drive and double-click the icon to open the installer.

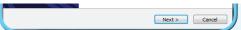

# Accept the User Licence Agreement. Click Next.

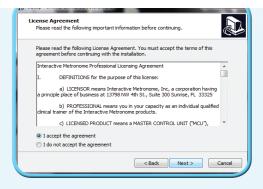

**5** Confirm where IMPro Universe should be installed. Click Next.

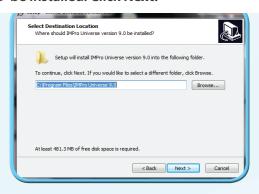

6 Confirm if you want to create a shortcut in your Start Menu. Click Next.

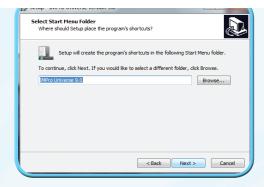

**7**Confirm if you want to create a desktop icon. Click **Next.** 

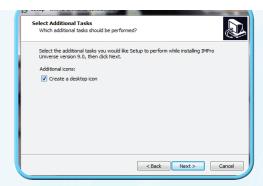

# **IM Software Installation**

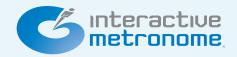

Verify all your installation settings are correct. Click Install.

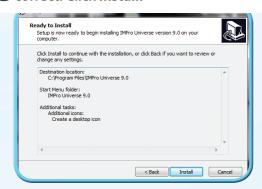

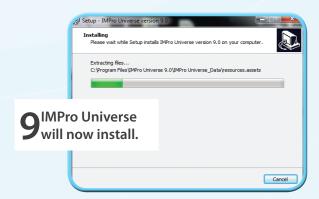

10 Once installation is complete click Finish and IMPro Universe will open.

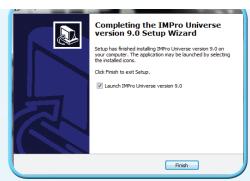

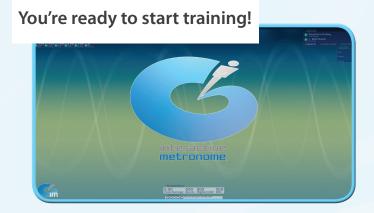

## **IM Software Installation**

# interactive metronome

### **MAC OS**

#### **Minimum Requirements:**

- Operating System OSX 10.6
   NOTE: iOS devices are not compatible with IMPro Universe
- Processor Intel Core 2 or better
- Processor Speed 1.8 GHz or better
- RAM 2GB or more
- Internet Connection 56 Kbps modem or faster NOTE: Only the IMPro Universe eClinic features require an internet connection
  - Turn on the MAC and log in. Make sure no applications are operating.
  - 2 Insert the IMPro Universe CD-ROM into the CD-ROM/DVD-ROM drive of your MAC.
  - **3** A window will automatically appear. Click on the .DMG file

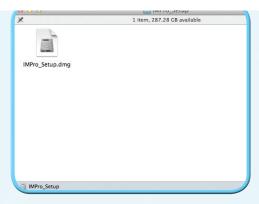

4 Agree to the Professional Lisence Agreement to continue install

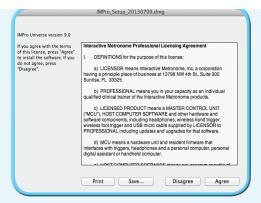

#### **Preferred Requirements:**

- Operating System OSX 10.8
   NOTE: iOS devices are not compatible with IMPro Universe
- Processor Intel Core "ix" Family (i3,i5,i7)
- Processor Speed 2.2 GHz or better
- RAM 4 GB RAM or higher
- Internet Connection DSL or Broadband NOTE: Only the IMPro Universe eClinic features require an internet connection.

**5** Drag the IMPro Universe Logo to the Applications folder.

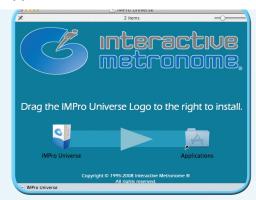

**6** Find IMPro Universe in the Applications folder and double-click to open.

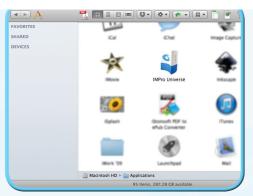

You're ready to start training!

Interactive metronome.

# **IM Equipment Setup**

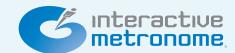

#### 1 FRONT OF THE MCU

Locate the MCU. The front of the MCU has:

- 2 Indicator Lights
- 2 Audio Ports
- Wired Trigger Port

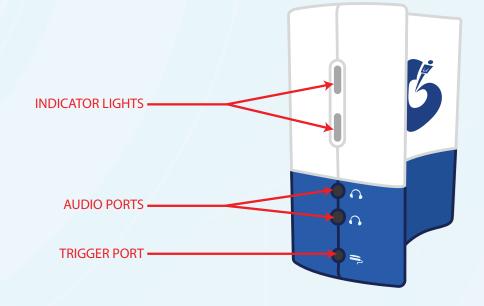

#### **2** INSERTING THE BATTERIES

If you plan on using wireless triggers.
Please be sure to insert batteries correctly.

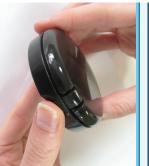

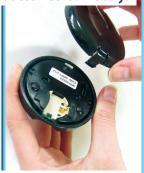

Squeeze the pressure clips to remove the cover from the button trigger

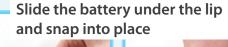

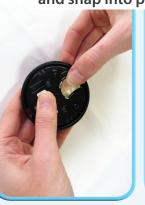

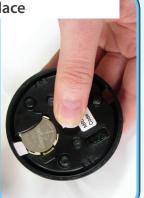

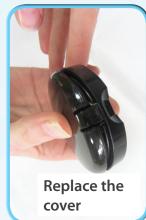

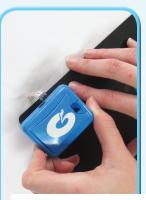

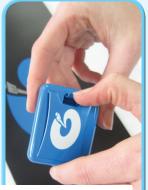

Remove the transmitter from the tap mat & press clip to open the cover

Slide the battery under plastic piece and push down to snap into place

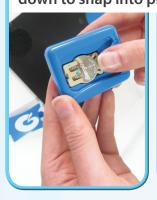

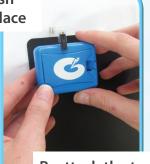

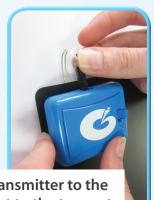

Reattach the transmitter to the Velcro & connect to the tap mat, snap securely into place

# **IM Equipment Setup**

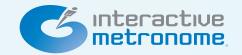

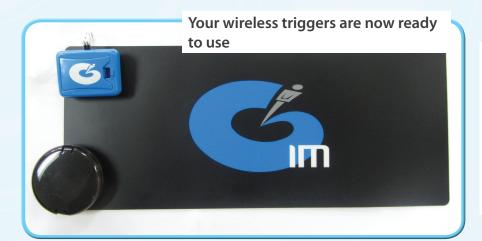

Test that your triggers are working properly!

Click the button trigger, your MCU should blink a red light

Tap the tap mat, your MCU should blink a white light

#### **3** CONNECTING WIRED TRIGGERS (Optional)

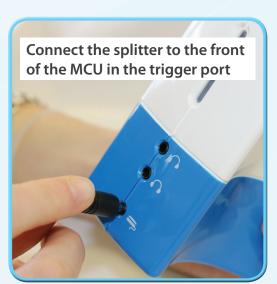

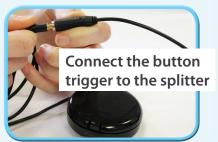

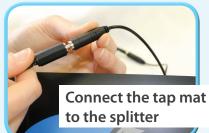

Connect the tap mat to the wired adapter, snap securely into place

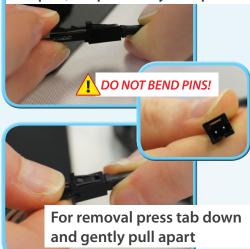

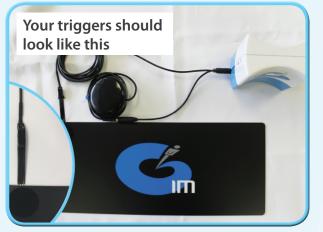

IMPORTANT- Use electrical tape to maintain wire integrity. Wrap the tape ribbon and wire connection point.

#### **1** PLUG IN THE HEADPHONES

Plug the headphones into one of the audio ports marked with a picture of headphones  $\bigcirc$  on the front of the MCU

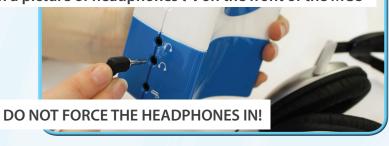

# **IM Equipment Setup**

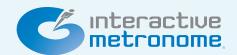

#### **5** BACK OF THE MCU

The back of the MCU has:

- 1 Mini USB Port
- Audio Input (YOU WILL NOT USE THIS PORT)

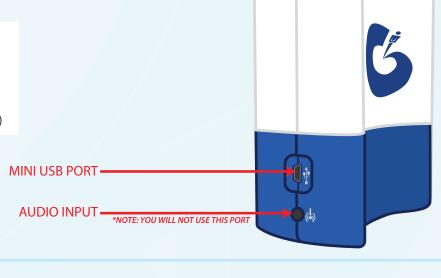

### **6** CONNECT THE USB TO THE MCU

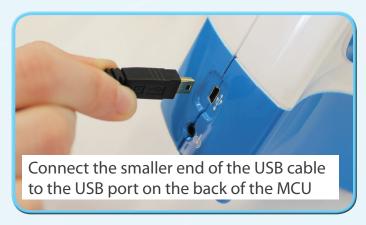

The plug will only fit one way, do **NOT** force the USB cable in the wrong way!

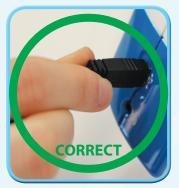

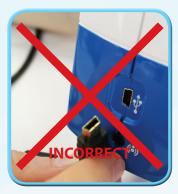

#### CONNECT THE USB TO THE COMPUTER

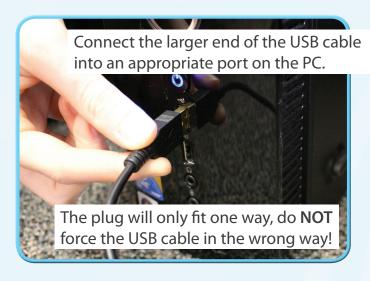

#### **8** MCU READY TO USE

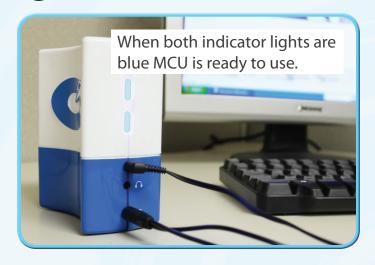